# 嶄新的 Office 2010

沿續 Microsoft Office 2007 創新的使用介面, Microsoft Office 2010 以改良 後更精緻的面貌呈現在世人的眼前,從 Office2003 跨越到 Office 2010,最 重要的改變不只是它的外觀而已,也要顛覆您對操作環境的思維。

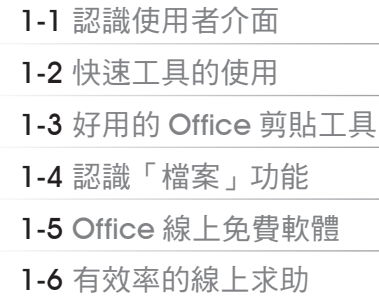

# Office 2010

**PODOO** 

沿續 Microsoft Office 2007 創新的使用介面, Microsoft Office 2010 以改良後更精緻的面 貌呈現在世人的眼前,從 Office 2003 跨越到 Office 2010,最重要的改變不只是它的外觀而已, 也要顛覆您對操作環境的思維。

Office  2010 是一套包含了個人產能與商務應用整合性的辦公室系統,對於個人工作上的 需求,提供了更方便的資訊服務。它擁有更多的線上資訊、範本、圖庫;在與使用者的互動上, 更提供了既靈活又便捷的整合功能,讓使用者更容易存取相關的資料。除此之外,完整的文件 保護措施與全新日友善的使用者介面,讓您輕鬆地與多人進行協同作業,更是這個版本的重要 功能,它讓使用者可以安心地使用所有的 Office 文件。

# **1-1** 認識使用者介面

如何讓 Office 的應用程式更容易使用, 是微軟 Office 研發小組的最大目標, 在評估大量使 用狀況的資料 (30 億的使用經驗資料 ) 及軟硬體的成長後,對 Office 介面做了十多年來最重大 的更新,造就了嶄新的使用者介面。這種「以結果為導向」的設計,讓常用及需要使用的功能 自動展現,功能套用可即時預覽,豐富的圖庫和影像效果,搭配視覺化的操作方式,讓人可以 直覺的使用。高效率及簡化的工作區,可以減少令人分心而專注於工作,使用者可以輕鬆地善 用 Office 應用程式,更快速的完成交付的工作。隨著本書的介紹和操作,您將可親身體驗到新 介面所帶來的效能與震撼。

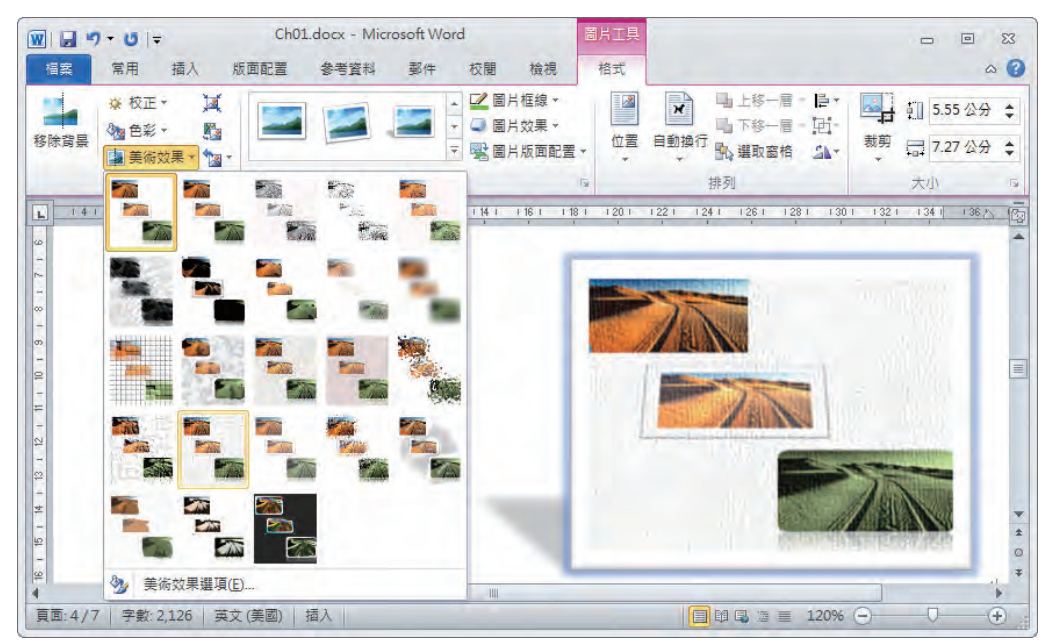

當您將 Office 2010 安裝妥當之後,即可透過下列幾種途徑來啟動對應的 Office 程式。

- ■使用「開始」功能表:先點選 → 所有程式 >Microsoft Office 指令,再 點選要啟動的應用程式項目。
	- 使用自訂的桌面捷徑: 在 桌面 上點 選要啟動的程式圖示,快按二下即可 將其開啟。

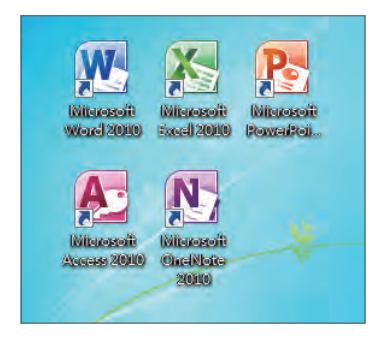

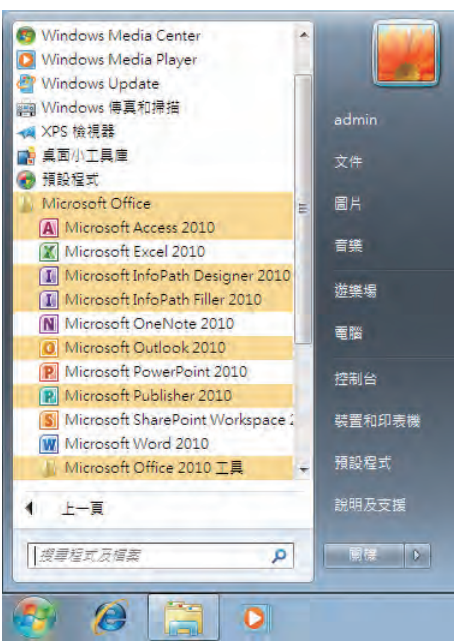

直接開啟對應的檔案:開啟 檔案總管 視窗之後,點選要開啟的 Office 文件檔案,快按 二下即會以對應的程式開啟指定的檔案。

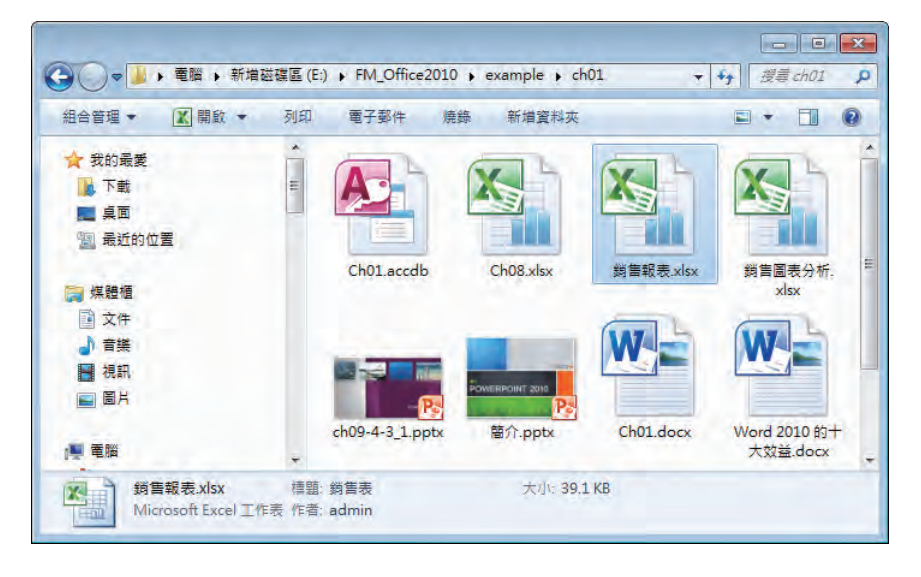

# **1-1-1** 視窗介紹

#### **Word 2010** 視窗介紹

Word 文書編輯軟體一向是家庭、學校、和企業辦公室中最受歡迎的工具,全新設計的 Word 2010 會讓您有「耳目一新」的感覺,簡潔的操作介面,提供您更方便的編輯、檢閱,以 及資料整合的能力,幫助您更輕鬆、快速的建立及共用具有專業外觀的文件!

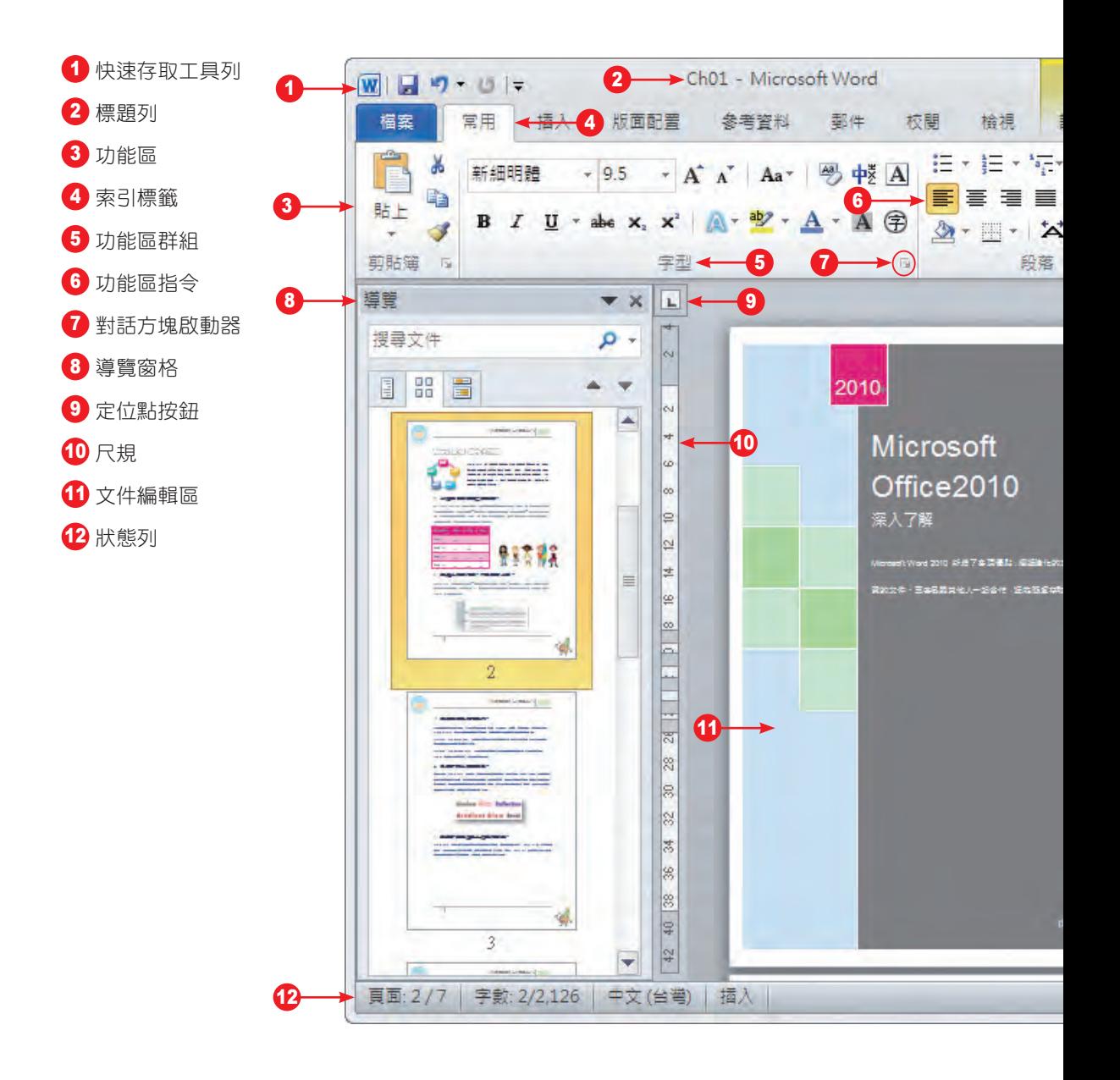

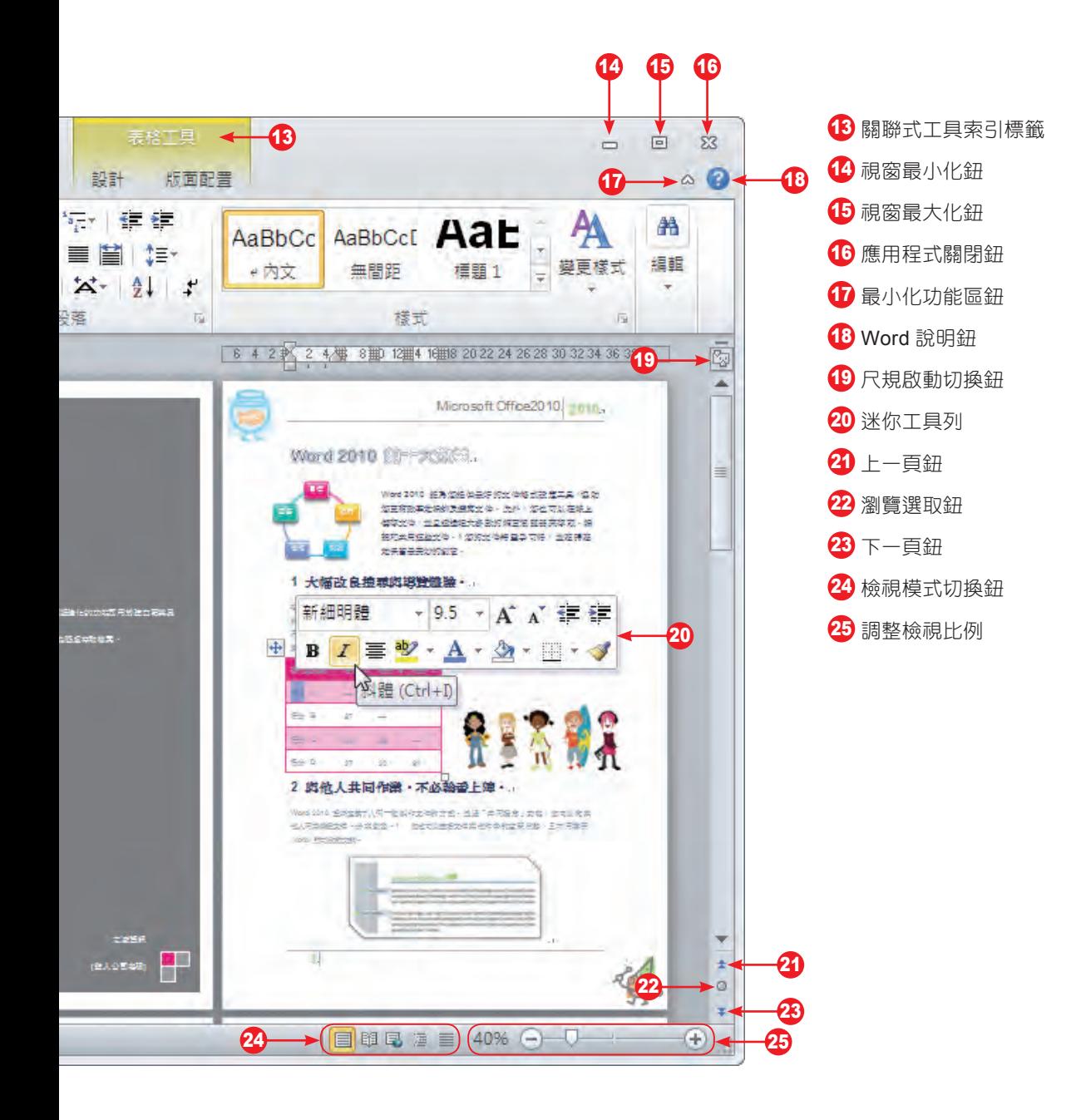

#### **Excel 2010** 視窗簡介

Excel 2010 提供了全新的使用者介面,與多項便利的新功能,您將能夠以最高的效率與最 簡化的方式,處理試算表的工作。全新的 Excel 是您手中的利器,不論是計算、編輯、美化等 作業,輕輕鬆鬆就可以達到您所要的標準。

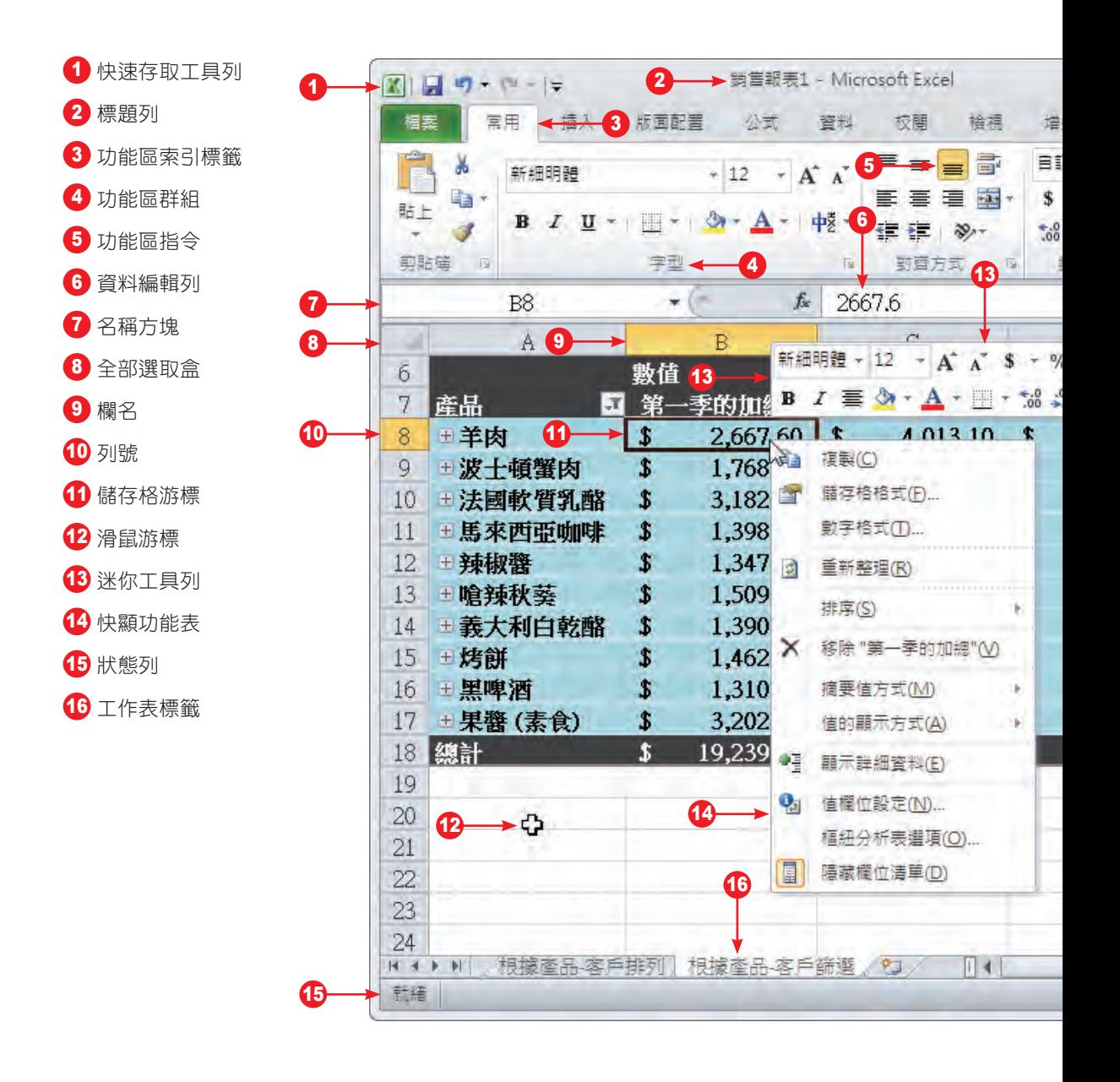

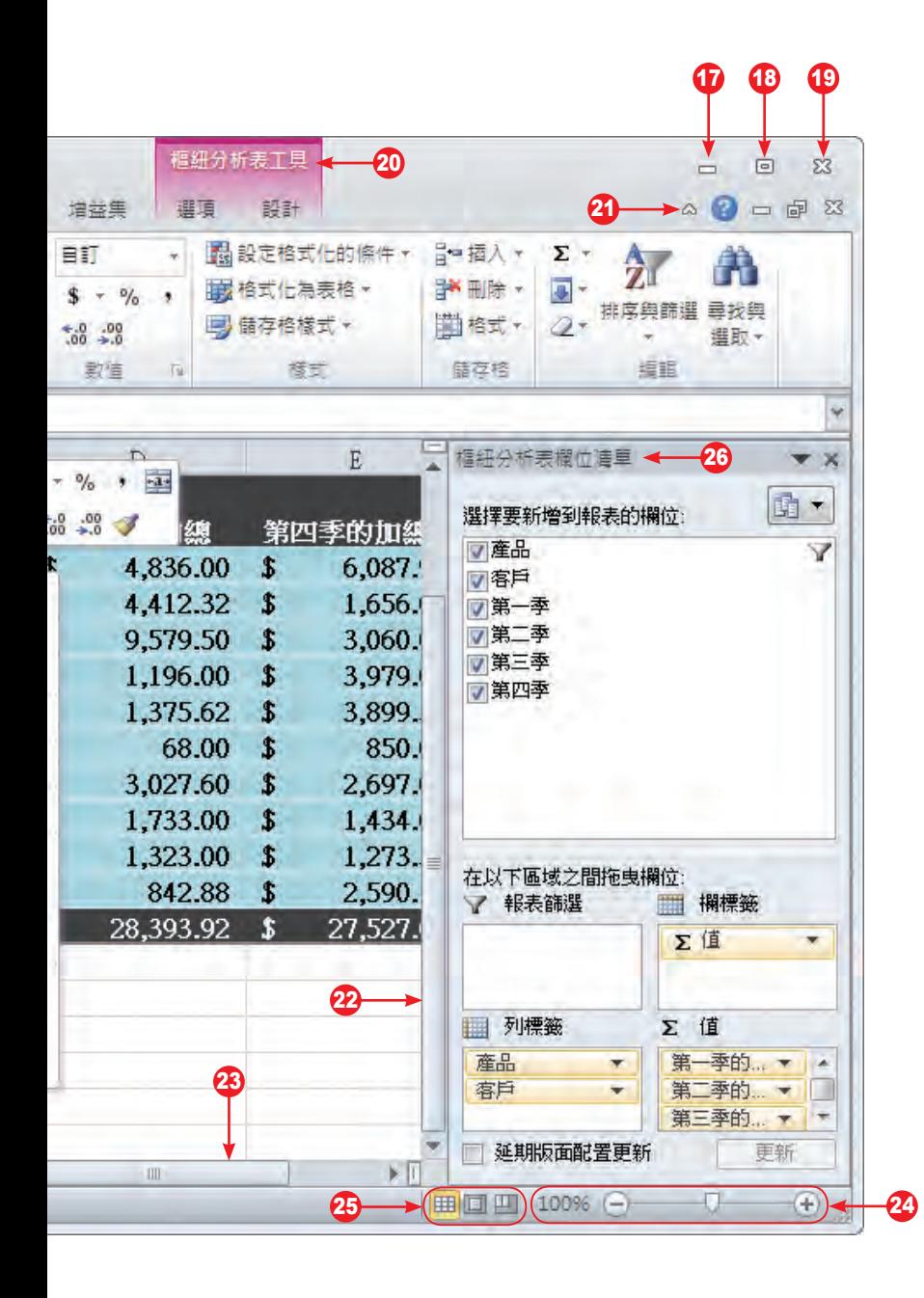

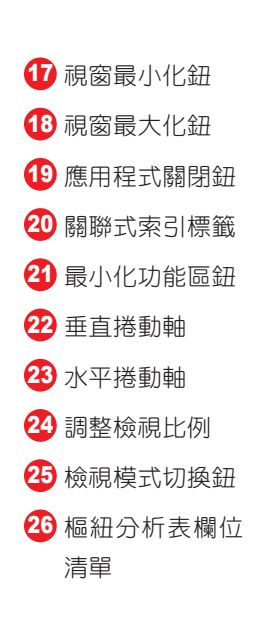

#### **PowerPoint 2010** 視窗簡介

新版的 PowerPoint 中提供了許多更好用的簡報製作工具,包括了專業的影像效果、影音剪 輯、內嵌多媒體、廣播簡報…等酷炫功能,讓您可以隨處編輯、或與他人共同編輯同一份簡報。 您將能以最高效率與最簡化的方式,輕鬆完成專業水準的簡報資料,贏得所有觀眾的讚賞!

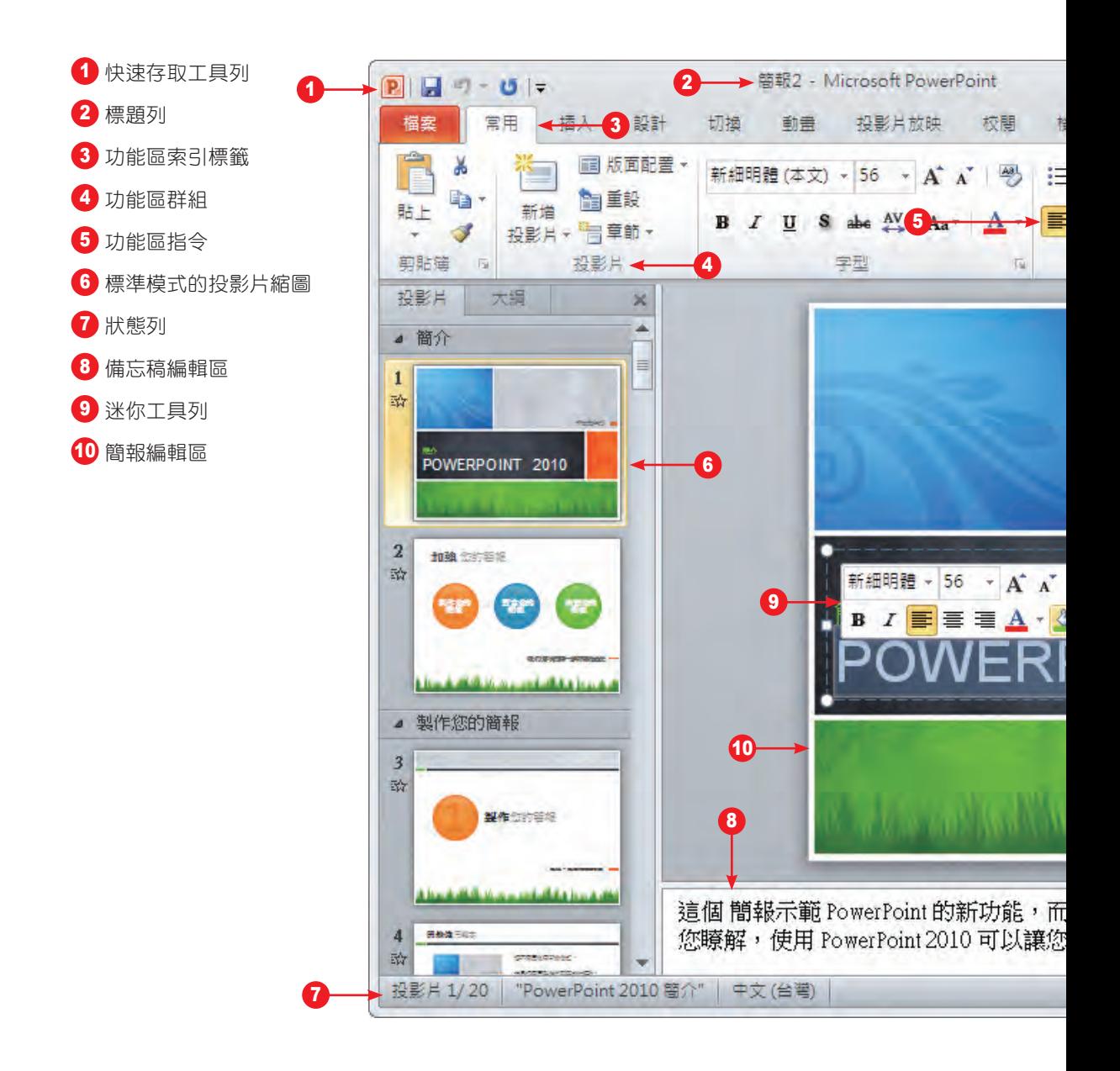

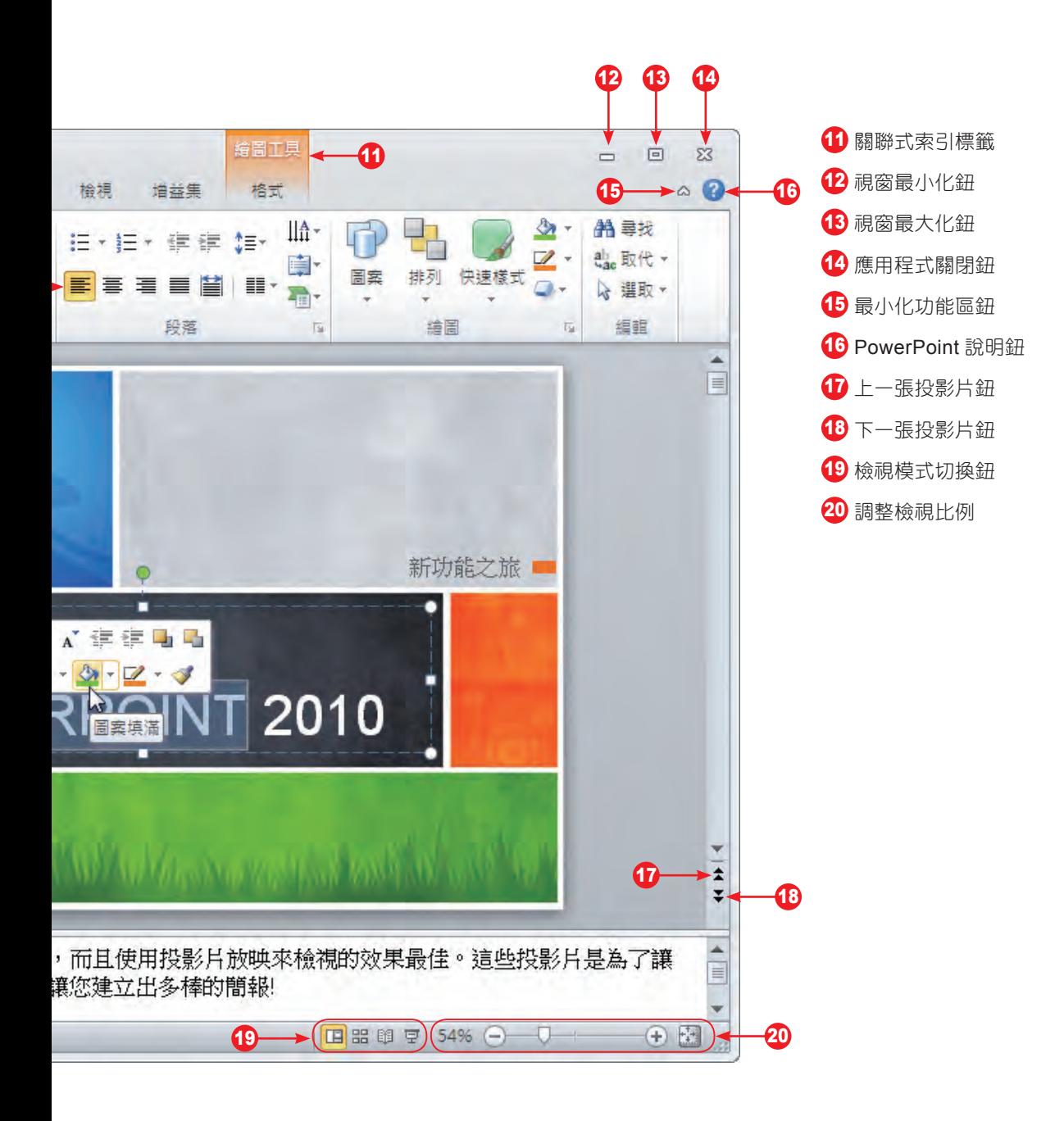

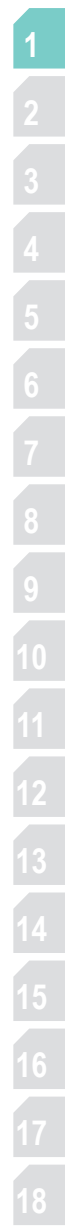

# **Access 2010 視窗簡介**

無論您使用何種方式開啟資料庫檔案,開啟之後即會看到令人驚豔的全新畫面,新的使用 介面有許多特色,是您在學習操作時必須留意的。這些設計的目的,除了美化介面之外,也希 望能增進使用者在開發及使用資料庫時的效率與便利。

 $\mathbf{9}$ 

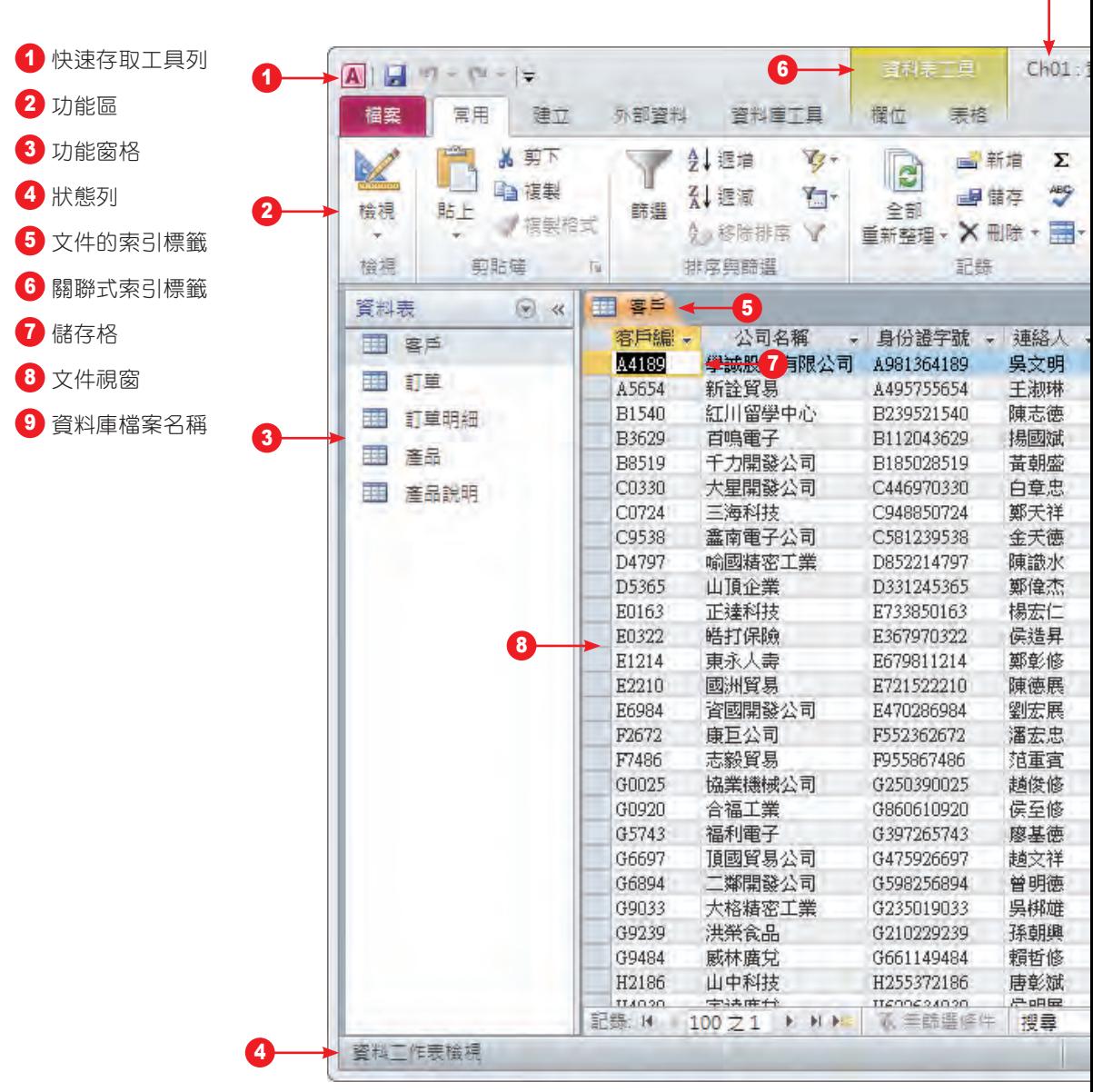

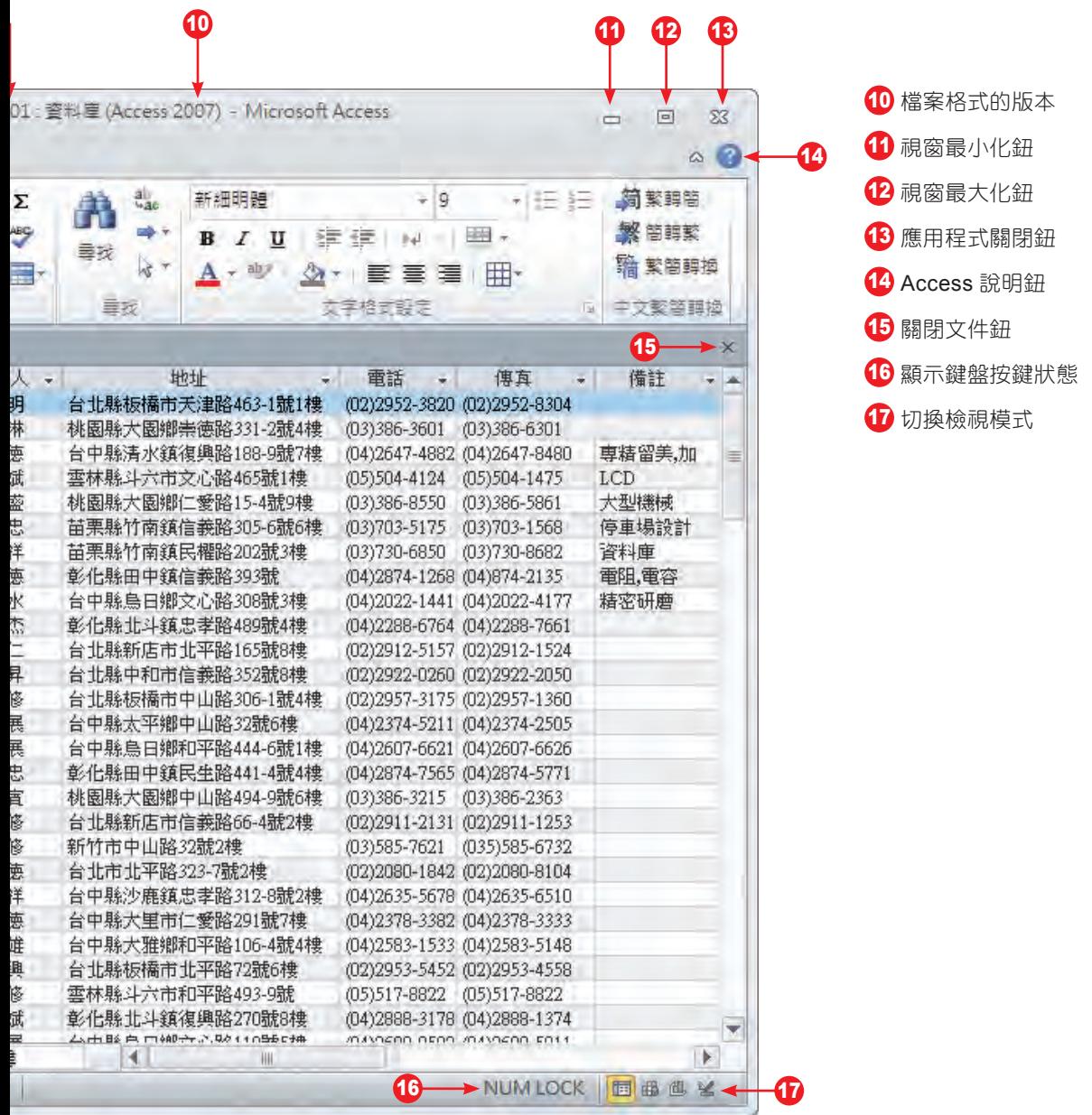

# **1-1-2** 功能區的使用與自訂

從前 Office 中大家所熟悉的 功能表 及 工具列,從 Office 2007 開始已被 功能區 所取代, 所有的指令動作在這種「圖形化」功能表中,都可一目了然直接找到想使用的功能,提升工作 效率。

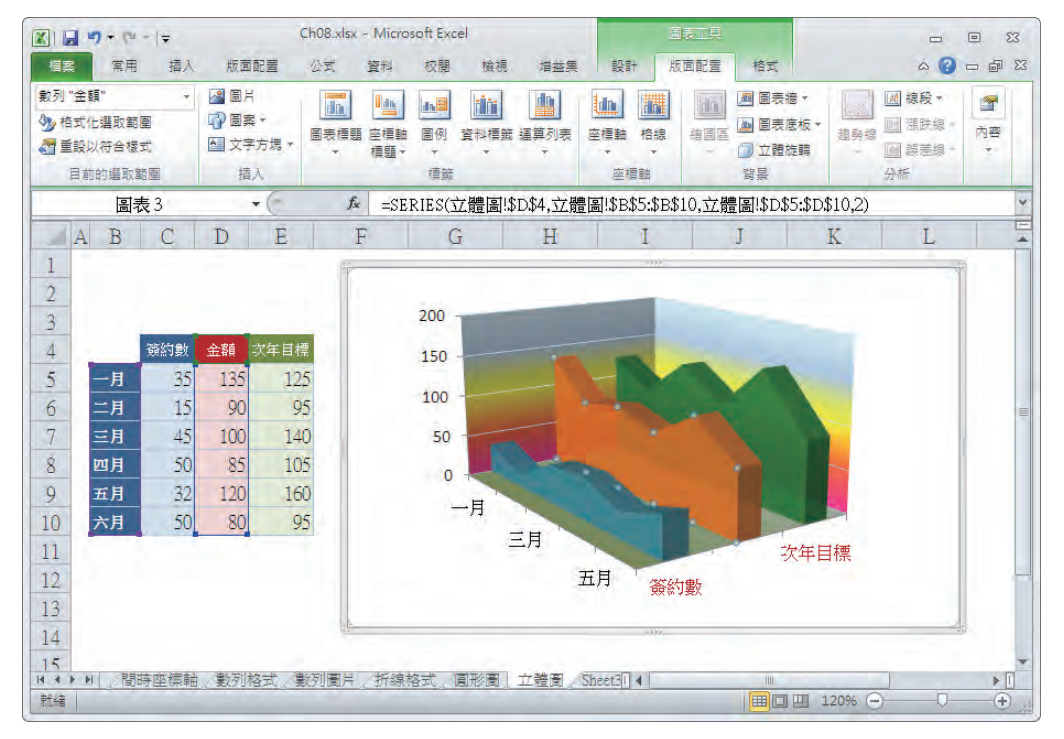

功能區 預設會位於工作區域的頂端位置,當您以滑鼠點選 功能區 各標籤名稱後,即會自 動切換顯示不同的功能區,同時顯示各種功能區群組的指令。除了常駐在 功能區 上的索引標籤 外,也會隨著文件編輯的狀態,出現對應的 關聯式索引標籤。例如點選圖表物件時,會出現 圖 表工具 的關聯式索引標籤。

快按二下 索引標籤 或是按下 最小化功能區鈕,可以將功能區的內容折疊,以便顯示更多 的編輯空間,以相同的操作再將其展開。

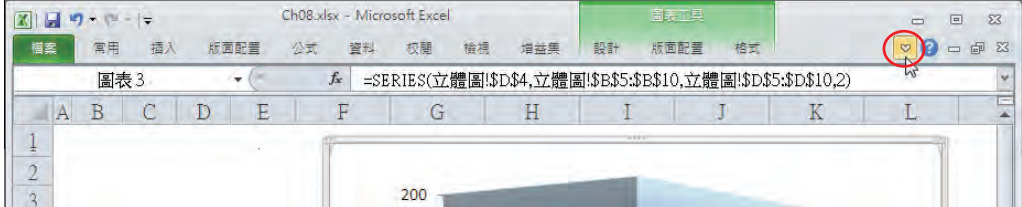

功能區已折疊

#### 自訂功能區

在 Office 2010 中,內建的索引標籤是無法變更的,不過使用者可以根據使用習慣來自訂。

**1** 點選 檔案 > 選項,開啟 選項 對話方塊,點選 自訂功能區 項目,右側 自訂功能區 下方會 顯示內建的索引標籤清單,先點選【新增索引標籤】鈕,新的索引標籤會顯示在選取的內 建標籤之下,並自動產生一個新增群組。分別點選 新增索引標籤 和 新增群組,按【重新命 名】鈕予以命名。 取消勾選可不顯示該索引標籤

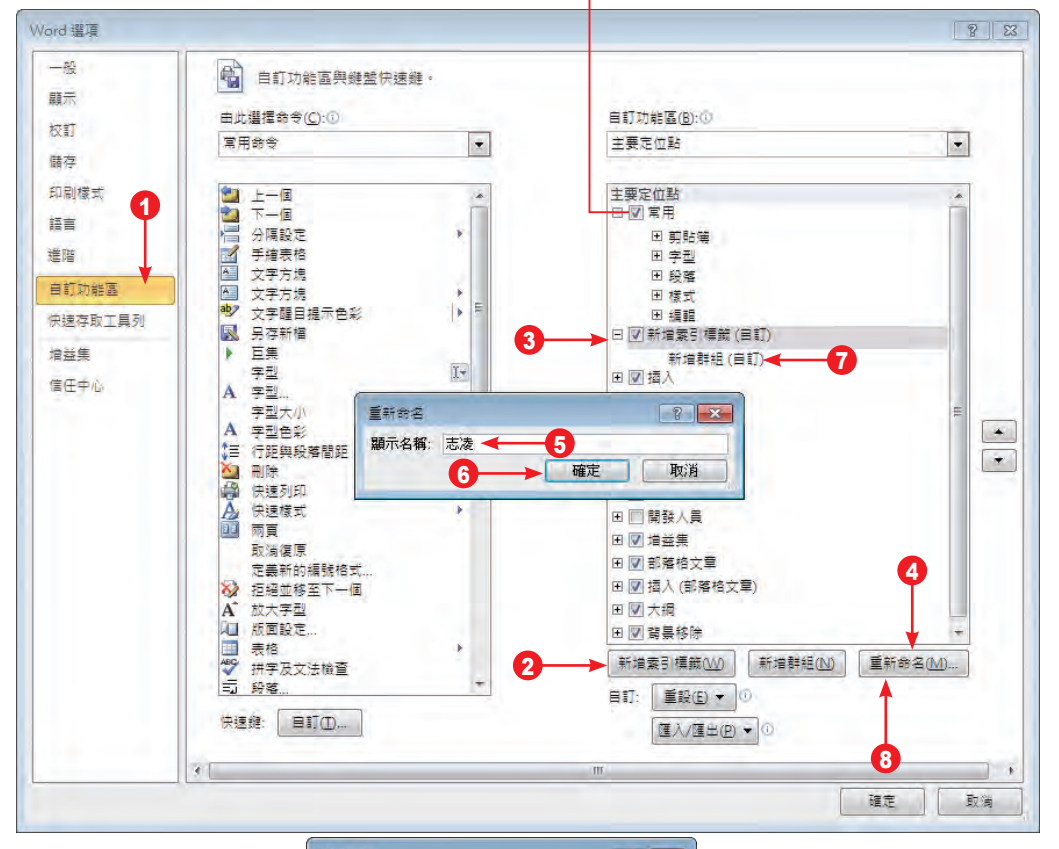

重新命名  $?$   $x$ 符號 ACOOA! O HEBELE 4 台湾国名公安井井 キャッチ **281740QTYM4024 ASO \* 000 CO 500** <u> 40000000000000</u> **ENDRERGAAMS**  $\bullet$ 000000 - Dectra  $X \vee K$ erta an  $Y \equiv 1$ 618/4V18884888 **ACTECGESTED & .** 為新增群組命名顯示名稱:編輯 9 10 → 確定 ma Cal 取消

<mark>提</mark> 選項 對話方塊中可以執行相關的檔案管理工作,以及進行使用者環境的偏好設定,<br>**示** 可以點選左側清單中的項目——進行變更。 可以點選左側清單中的項目一一進行變更。

**2** 接著從左側的 由此選擇命令 中選擇所需的命令分類和命令,按【新增】鈕加入右側清單,

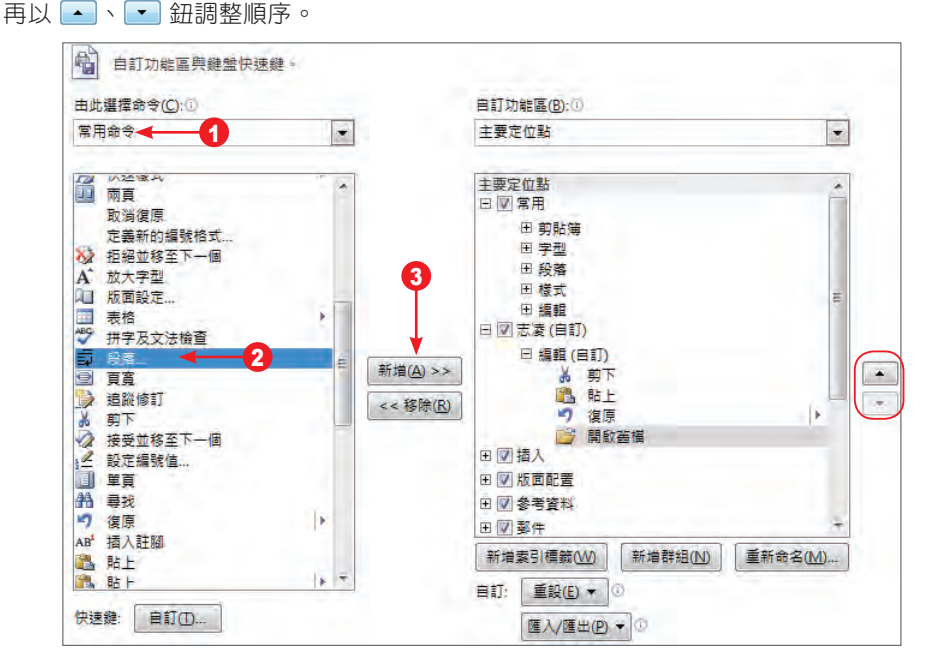

**3** 要新增群組則按【新增群組】鈕,並繼續重複上述的步驟新增指令,完成自訂功能區的作業。 自訂「志凌」索引標籤

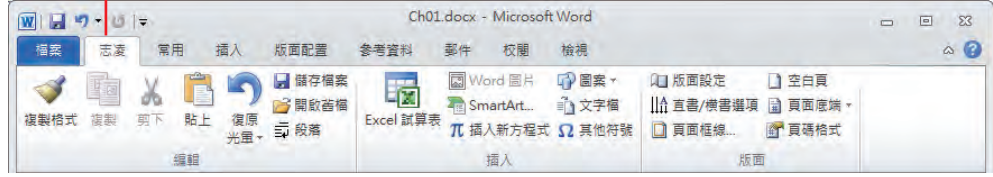

#### 對話方塊啟動器

若您在 功能區 中,執行了包含下拉式按鈕的指令,會展開清單顯示對應的相關指令 (這相 當於早期 Office 版本的子功能表指令 )。而某些指令字串的右方會顯示 省略符號…,表示執行 後會開啟對應的對話方塊。功能區 中部分 功能區群組 的右下方會顯示 對話方塊啟動器,點選 之後即可開啟相關的對話方塊或工作窗格,以便做進一步的設定。

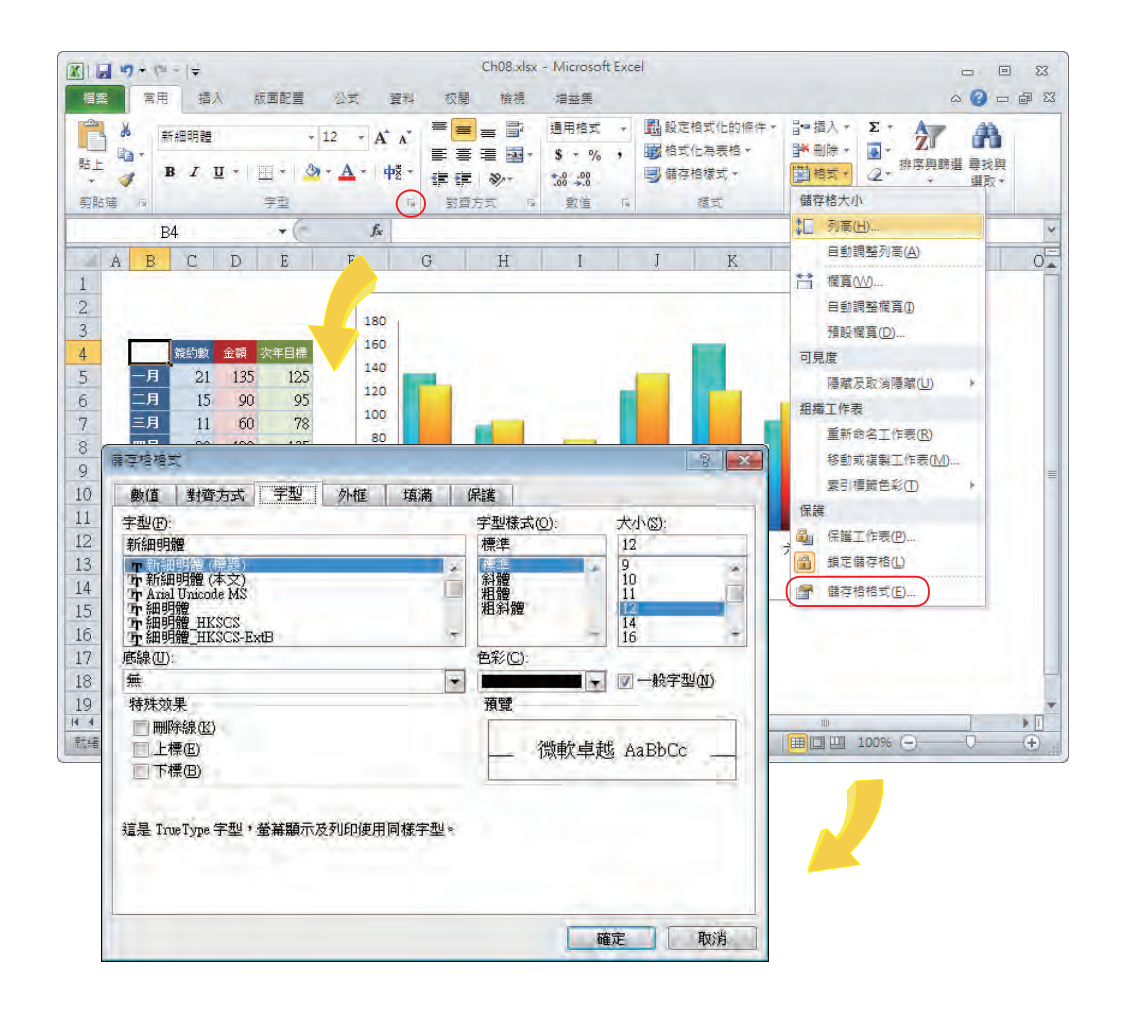

# **1-1-3** 工作窗格與智慧標籤按鈕

在 Office 2010 的各項應用程式中,工作窗格 是一個非常重要的視窗元件,在執行某些特 定指令時就會自動出現,不同的應用程式中會有不同的內容及功能。例如:在 Word 中執行 郵 件 > 啟動合併列印 > 啟動合併列印 > 逐步合併列印精靈 指令可開啟 合併列印 工作窗格。在 PowerPoint 中執行 動畫 > 進階動畫 > 動畫窗格 指令可開啟 動畫窗格 工作窗格。點選 常用 > 剪貼簿 的對話方塊啟動器可將 剪貼簿 工作窗格開啟。

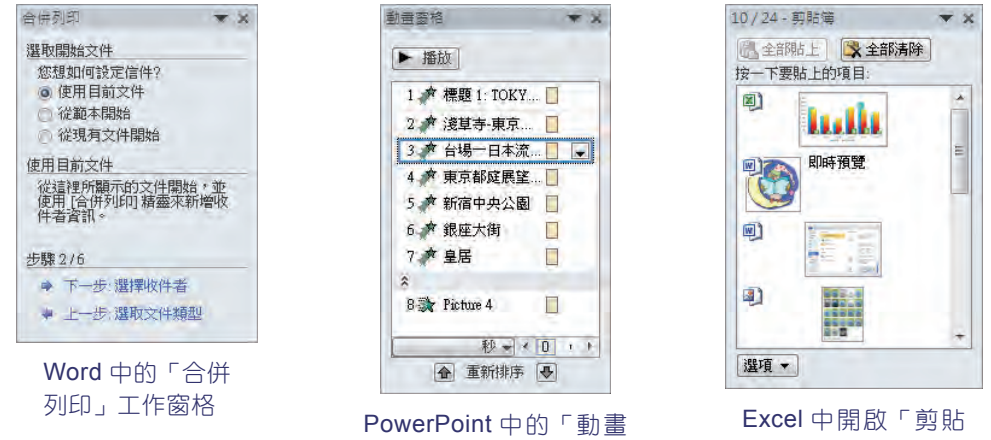

而 智慧標籤 在 Office 2010 中仍扮演著無可取代的角色,透過它提示的指令或說明,可以 快速執行對應的工作,節省許多操作的時間。當我們在 Word、Excel 或 PowerPoint 中進行 貼 上 動作時,貼上位置的右下角會出現 貼上選項 <sup>da cuiv·</sup> 鈕; 文件中輸入 URL 位址和 e-mail 地 址時,系統也會自動辨識,而替字串加上超連結,此時位址或地址下方也會出現 自動校正選項 3 鈕,這些按鈕我們都通稱為 智慧標籤按鈕。智慧標籤按鈕 可以辨識及標記特定類型的資料 以便執行一些動作,例如,將度量單位進行轉換。

窗格」工作窗格

| g  | http://www.yesgood.com.tw                     |
|----|-----------------------------------------------|
| 10 | $\overline{z}$                                |
| 11 | 復原超連結(U)<br>停止自動建立超連結(S)<br>控制自動校正選項(C)<br>73 |
| 12 |                                               |
| 13 |                                               |
| 14 |                                               |
| 15 | ■ 工作表1 工作表2 /工作表3 2                           |

Excel 中的自動校正選項按鈕

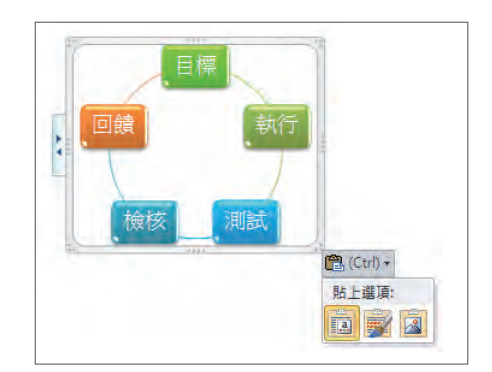

簿」工作窗格

PowerPoint 中的貼上選項鈕

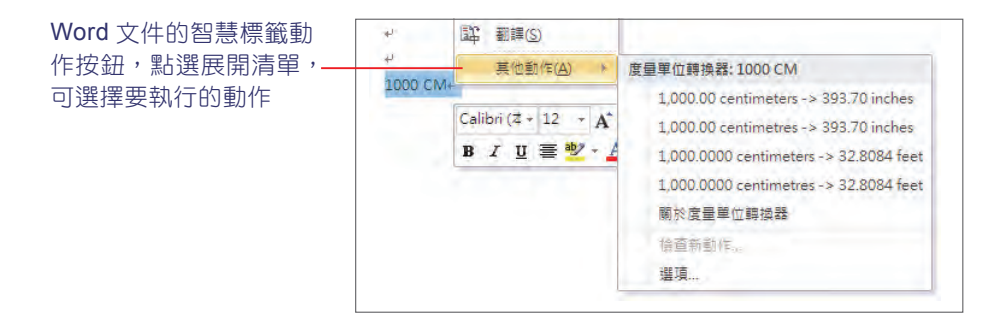

進行 Office 文件的編輯渦程中,雖然會經常使用滑鼠點選 功能區 中的指令,來執行相關 的工作,但對一些已經非常熟悉該軟體的使用者而言,就會感覺這樣的操作方式過於繁瑣,因 此從 Microsoft Office  2007 開始的各項應用軟體,就提供了幾項好用的快速工具,讓我們可以 選擇運用,以增加工作效率。

## **1-2-1** 快速存取工具列的顯示與隱藏

快速存取工具列 預設會位於 功能區 的上方,您可以變更此工具列的位置,將其改到 功能 區 的下方。Office  2010 允許使用者將一些常用的功能區指令放置在此工具列中。點選 快速存 取工具 下拉式清單按鈕,可從清單中點選要顯示的預設工具,再點選一次則隱藏工具。

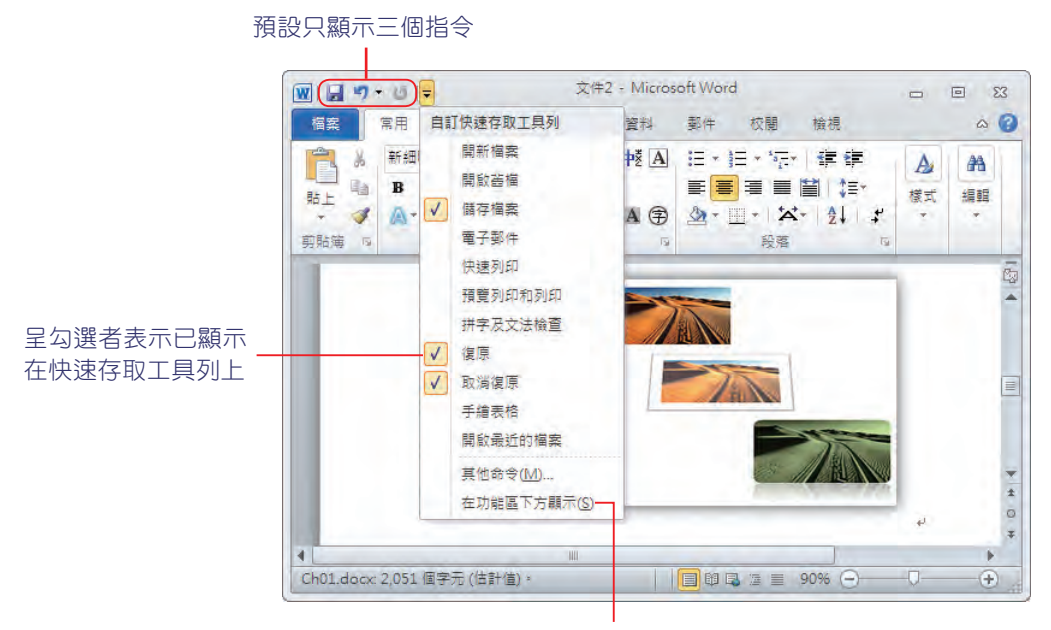

可在功能區下方顯示

### **1-2-2** 自訂快速存取工具列

使用者除了可顯示或隱藏所選取的工具鈕之外,也可以建立自訂的工具列,或還原成預設 值。在 Office 2010 中, 快速存取工具列 預設僅安排了 10 項左右的功能, 讓使用者可以直接顯 示使用。若您在工具列清單中找不到需要的工具,請參考下列方法將其加入清單中。

**1** 在 快速存取工具 下拉式清單中,點選 其他命令 指令,開啟 選項 對話方塊。

**2** 在 由此選擇命令 下拉式清單中,預設為 常用命令,您可以選擇 所有命令 或依各項索引標 籤分類找到所需工具。

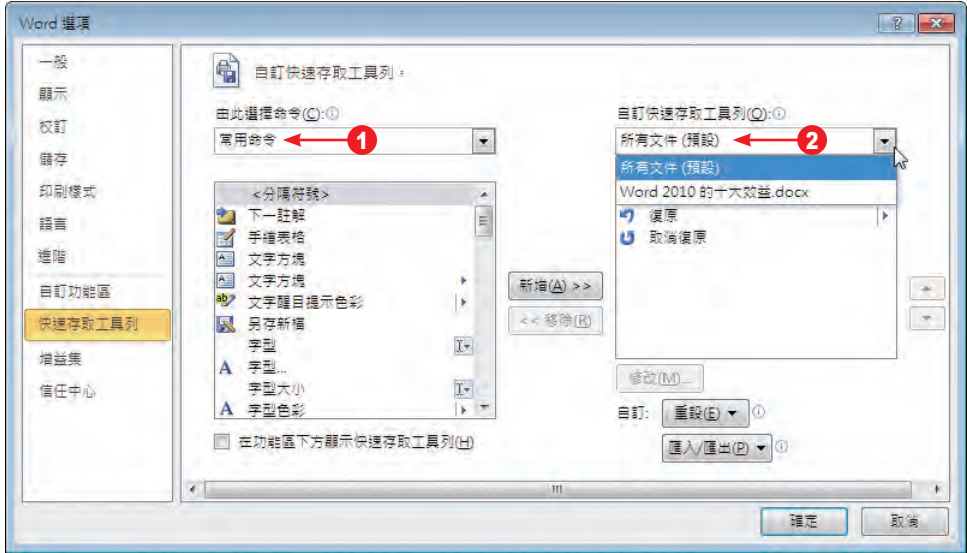

- **3** 在 自訂快速存取工具列 適用範圍清單中,選擇要使用的範圍是 所有文件 或目前使用中 文件。
- **4** 在左側列示清單中,選擇要加入的指令,按【新增】鈕,即可將此工具送到右側列示清單 中。

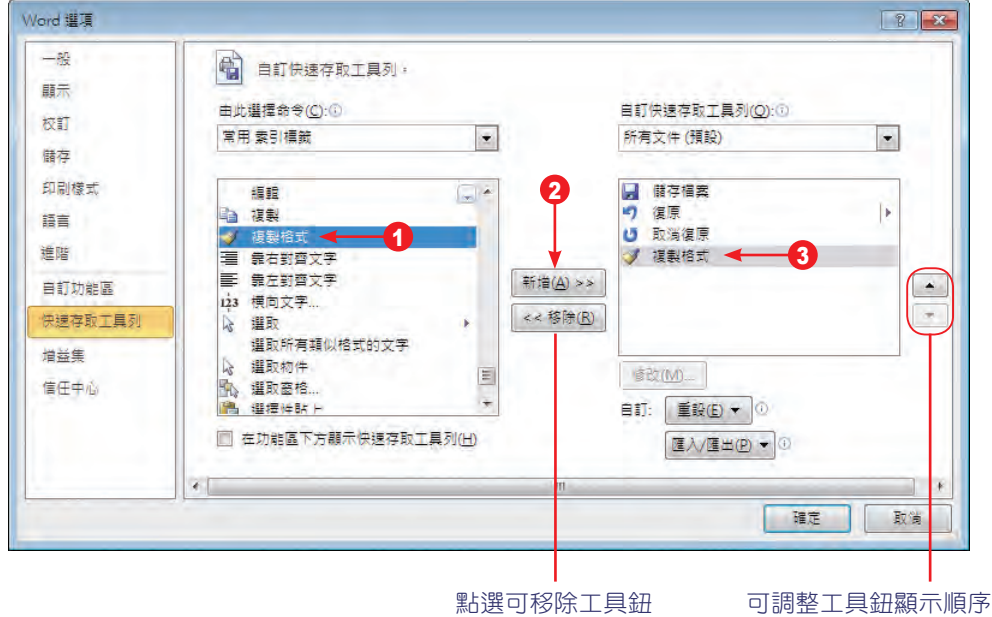

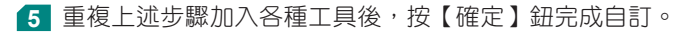

新增工具會直接顯示在快速存取工具列

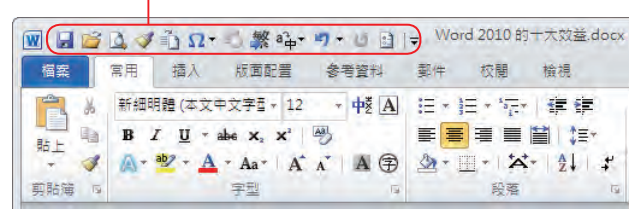

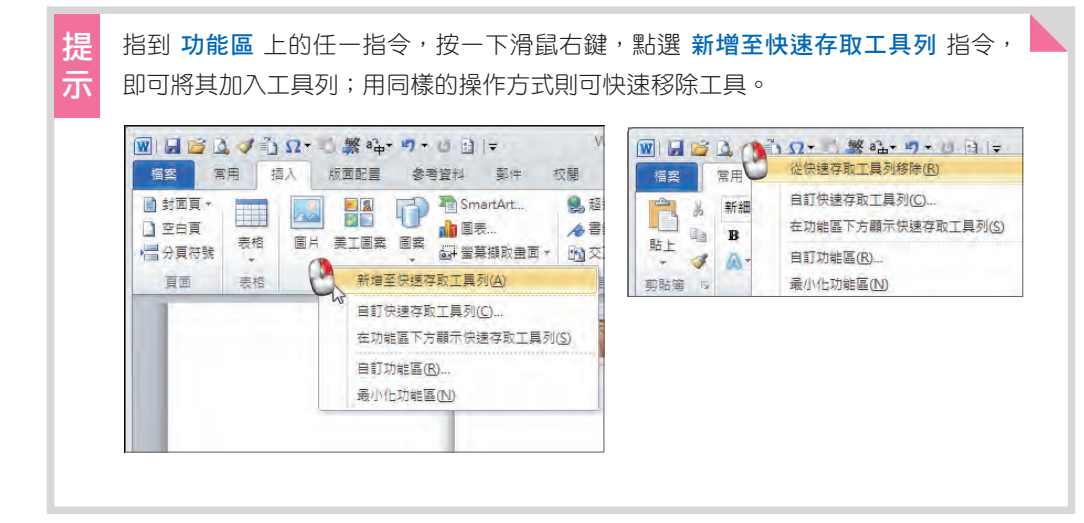

# **1-2-3** 工具列的重設與匯入 **/** 匯出

想還原為 Office 預設的快速存取工具列,可再進入 選項 對話方塊中按【重設】紐,展開清單,選擇 僅重設快速存取 工具列 可將其恢復到預設的狀態;選擇 重設所有自訂 則會 刪除所有功能區和快速存取工具列的自訂,恢復為原始的預 設狀態。

您在該部電腦所自訂的功能區和快速存取工具列,可以經由 匯出 自訂檔案,再於其他電腦 中匯入,讓您在熟悉的自訂環境下作業,以增加工作效率。

- **1** 進入 選項 對話方塊,完成功能區和快速存取工具列的自 訂 ( 本例中可開啟範例「Word 的十大效益 .docx」做練 習 )。
- **2** 點選【匯入 / 匯出】鈕展開清單,選擇 匯出所有自訂。

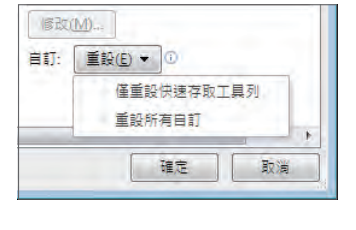

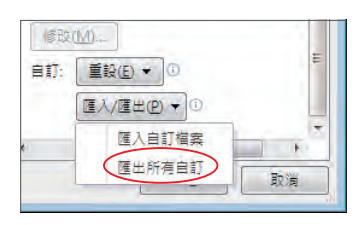

8 找到要存放的位置,輸入 檔案名稱,按【儲存】 鈕。

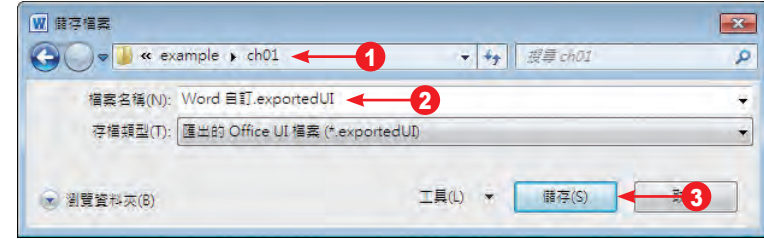

**4** 將此自訂檔案帶到其他部電腦,開啟應用程式 ( 本例中為 Word  2010),進入 選項 對話方 塊,點選【匯入 / 匯出】鈕展開清單,選擇 匯入自訂檔案,找到該自訂檔將其匯入,即可 在該部電腦使用自訂功能區與自訂的快速存取工具列。

#### **1-2-4** 迷你工具列 **/** 快速鍵 **/** 快顯功能表

Microsoft Office 為了讓使用者能更迅速的下達指令,以便執行相關作業,提供了 迷你工 具列 ( 又稱 浮動工具列 )、快速鍵 與 快顯功能表 等功能供您選用。快速鍵 的使用需要記下相 關的按鍵代號,才能發揮其作用;而 快顯功能表 則僅需使用滑鼠右鍵,則可執行特定的指令。

#### 迷你工具列

在 Word、Excel 或 PowerPoint 中選取了某一文字範圍時,選取範圍上方就會隱約的浮現 迷你工具列;將滑鼠移到該工具列上,就會清楚的顯示工具列,讓您快速設定文字的樣式與格 式。

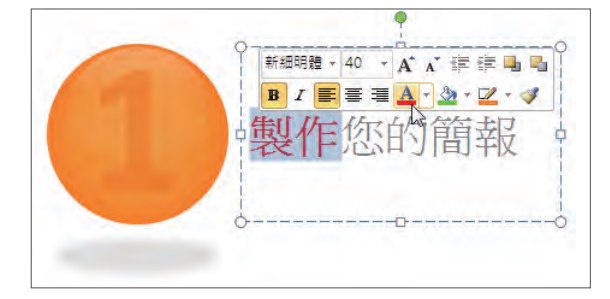

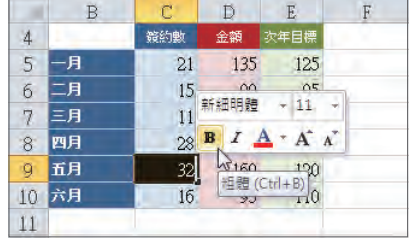

#### 快速鍵

除了以 Ctd + 其他按鍵 所構成的快速鍵,例如: Ctd + 区 是 剪下 指令、 Ctd + □ 是 斜 體字型、   +  是 粗體字型 外,Office 2010 提供了「階層式」的快速按鍵功能,透過這些 按鍵或組合鍵,即可執行相關指令。您可以先由 AL 按鍵啟動第一層視窗介面的快速鍵提示, 然後選擇要切換的標籤後,再啟動第二層的指令快速鍵。